# AI Suite 3 Benutzerhandbuch

## 200 Serie

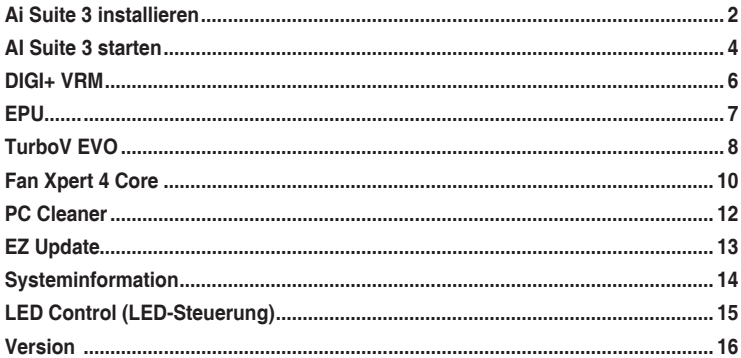

# <span id="page-1-0"></span>**Ai Suite 3 installieren**

AI Suite 3 ist eine komplett integrierte Oberfläche, die mehrere ASUS-Anwendungen vereint und dem Benutzer erlaubt, diese Anwendungen gleichzeitig zu starten und zu betreiben.

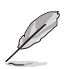

- Die Optionen und Funktionen von AI Suite 3 unterscheiden sich je nach Modell.
	- Vergewissern Sie sich vor der Installation von AI Suite 3, dass Sie ein Administrator-Konto unter Windows 7, Windows 8, Windows 8.1 oder Windows 10 Betriebssystemen haben.

#### **So installieren Sie AI Suite 3 auf Ihrem Computer: Unter Windows® 7**

- 1. Legen Sie die Support-DVD in das optische Laufwerk.
- 2. Klicken oder tippen Sie auf dem **AutoPlay** -Dialogfeld auf **Run ASSETUP.exe**, dann wählen Sie **Utilities (Dienstprogramme)**.

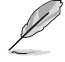

Der abgebildete AI Suite 3 Hauptbildschirm dient nur zur Veranschaulichung und kann je nach Modell anders aussehen.

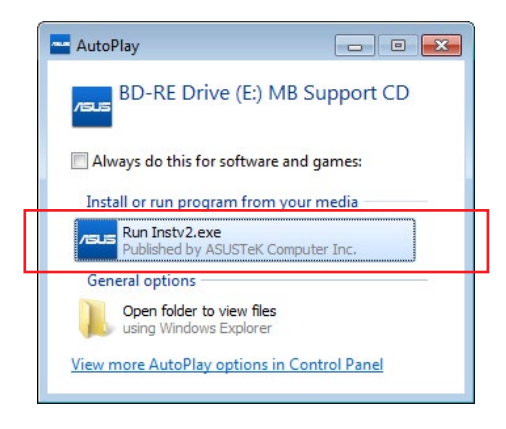

3. Klicken oder tippen Sie auf **AI Suite 3** auf der **Utilities**-Leiste und folgen Sie den nachfolgenden Anweisungen auf dem Bildschirm.

## **Windows 8 und Windows 8.1 Betriebssystem**

- 1. Legen Sie die Support-DVD in das optische Laufwerk. Dann befolgen Sie die Bildschirmanweisungen.
- 2. Wählen Sie **Utilities** und klicken Sie auf AI Suite 3 im **ASUS motherboard support DVD**-Hauptmenü und tippen Sie auf **AI Suite 3**.
- 3. Folgen Sie den Bildschirmanweisungen.

Wenn das ASUS motherboard support DVD-Hauptmenü nicht erscheint, versuchen Sie die folgenden Schritte:

- a. Klicken Sie auf den Startbildschirm, dann auf Desktop.
- b. Klicken oder tippen Sie in der unteren linken Desktop-Ecke auf **File Explorer (Datei-Explorer)** , wählen Sie dann Ihr DVD-Laufwerk, tippen oder doppelklicken Sie auf die **Setup-Applikation**.

## **Windows 10 Betriebssystem**

- 1. Legen Sie die Support-DVD in das optische Laufwerk. Dann befolgen Sie die Bildschirmanweisungen.
- 2. Wählen Sie **Utilities** und klicken Sie auf AI Suite 3 im **ASUS motherboard support DVD**-Hauptmenü und tippen Sie auf **AI Suite 3**.

# <span id="page-3-0"></span>**AI Suite 3 starten**

## **Unter Windows® 7**

Klicken oder tippen Sie auf dem Desktop auf **Start > All Programs (Alle Programme) > ASUS > AI Suite 3**.

Unter Windows 7 können Sie die AI Suite auch starten, indem Sie auf das Symbol  $\Diamond$  im Benachrichtigungsbereich klicken.

## **Windows 8 und Windows 8.1 Betriebssystem**

Um AI Suite 3 unter Windows 8 oder Windows 8.1 zu starten, tippen Sie auf die AI Suite 3 App auf dem Startbildschirm (oder, wenn Sie

mit der Maus arbeiten, klicken Sie auf die AI Suite 3 App auf dem Startbildschirm).

## **Windows 10 Betriebssystem**

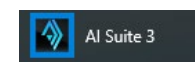

AI Suite 3

Vom Desktop aus, klicken oder tippen Sie auf **Start > All Apps > ASUS > AI Suite 3 > AI Suite 3**.

#### **AI Suite 3-Hauptmenü**

Das AI Suite 3 Hauptmenü bietet Ihnen übersichtliche Einblicke auf das, was in Ihrem Computer vor sich geht, so dass Sie die Leistungen optimieren können und Ihr System stabiler läuft.

Im AI Suite 3-Hauptmenü gibt es eine Zugangsmenüleiste, die Ihnen ermöglicht, schnell und unkompliziert Zugriff auf integrierte ASUS Hilfsprogramme zuzugreifen. Klicken sie zum Ausführen der Menüleiste im linken Bereich des Menüs auf  $\Box$ 

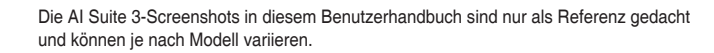

#### **AI Suite 3-Menü starten Performance and Power Saving Hilities**  $\sim$ CPLI Power Phase Control CPU Load-line Calibration Optimized **Look** 1 **Cultures** CPU Current Capability 100% ∍ CPU VRM Switching Frequer CPU Power Duty Control  $\bullet$  T.Probe Fixed CPU VRM S CPU Frequency 4 Core 0 D y Voltage D @ Fan 3608.8 MHz CPU Core Voltage **0300** CPU fan 1091 O 736V CPU  $+5V$ <br> $+3.8V$

#### **AI-Suite-3-Hauptmenüleiste**

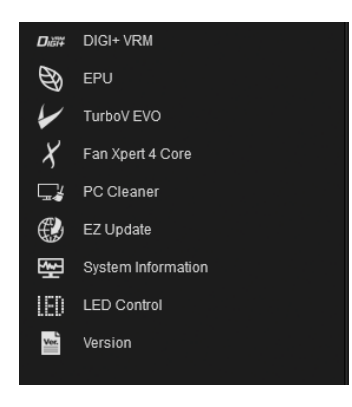

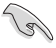

- Die Abbildungen von AI Suite 3 in diesem Benutzerhandbuch sind nur zu Ihrer Referenz gedacht. Die tatsächlichen Anzeigen variieren mit Modellen.
- Für detaillierte Software-Konfigurationen beziehen Sie sich bitte auf die Software-Handbücher auf der Support-DVD oder auf der ASUS-Webseite www.asus.com .

#### **AI Suite 3-Minimenü**

Das AI Suite 3-Minimenü erscheint am Desktop; Sie können mühelos darauf zugreifen und es verschieben. Das AI Suite 3-Minimenü ermöglicht Ihnen schnellen Zugriff auf die wichtigen Elemente in AI Suite 3.

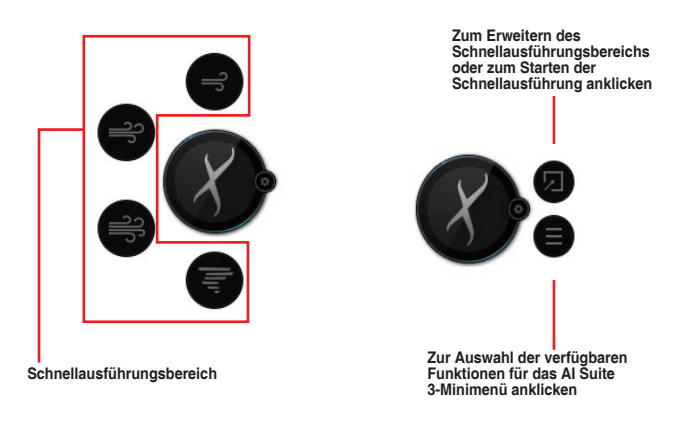

# <span id="page-5-0"></span>**DIGI+ VRM**

ASUS DIGI+ VRM ermöglicht Ihnen, die VRM-Spannung und Frequenz für höhere Zuverlässigkeit und Stabilität einstellen. Es bietet höchste Energieeffizienz und weniger Wärme, um die Lebensdauer der Komponenten zu verlängern und den Leistungsverlust zu minimieren.

## **DIGI+ VRM starten**

Starten Sie DIGI+ VRM, indem Sie zum Einblenden der Menüleiste auf der linken Seite des Menüs auf **ED** klicken und dann **DIGI+ VRM** wählen.

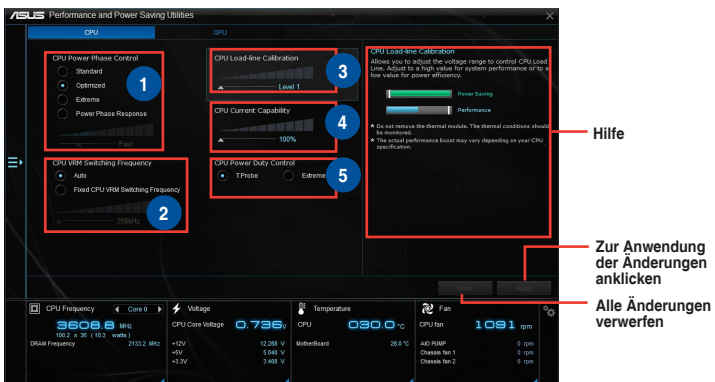

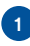

**<sup>1</sup> CPU-Leistungsphasensteuerung** Erhöhen Sie die Phasenanzahl bei hoher Systembelastung, um eine schnellere sowie bessere thermale Leistung zu erzielen. Verringern Sie die Phasenanzahl bei niedriger Systembelastung, um die VRM-Effizienz zu steigern.

#### **2 CPU VRM Schaltfrequenz**

Die Änderung der Frequenz beeinflusst die Übergangsantwortzeit und die thermischen Bedingungen der Komponenten. Höhere Frequenz führt zu schnellerer, kurzfristiger Reaktion.

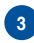

#### **<sup>3</sup> CPU-Belastungslinienkalibrierung**

Ermöglicht die Anpassung des Spannungsbereiches zur Steuerung der CPU-Lastkennlinie. Ein hoher Wert verbessert die Systemleistung, ein geringerer Wert vermindert den Energiebedarf.

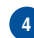

**<sup>4</sup> CPU-Stromfähigkeit** CPU Current Capability (CPU-Leistungsbereich) ermöglicht einen breiteren Gesamtleistungsbereich für die Übertaktung. Ein höherer Wert resultiert in einen breiteren Leistungsbereich und erweitert gleichzeitig den Übertaktungsfrequenzbereich.

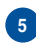

#### **<sup>5</sup> CPU-Leistungszyklusregelung**

Die CPU-Leistungszyklusregelung passt die Stromzufuhr jeder VRM-Phase sowie die Thermale Leistung jeder Phasenkomponente an.

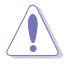

- Die tatsächliche Leistungssteigerung kann je nach CPU-Spezifikation unterschiedlich ausfallen.
- Entfernen Sie NICHT das Thermalmodul. Die thermischen Bedingungen müssen überwacht werden.

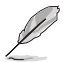

Besuchen Sie die ASUS-Webseite unter www.asus.com für eine ausführliche Software Konfiguration.

# <span id="page-6-0"></span>**EPU**

EPU ist eine Energieverwaltungsanwendung, mit der Sie das Energiesparen durch die Konfiguration der Einstellungen selbst anpassen können.

## **EPU starten**

Starten Sie EPU, indem Sie zum Einblenden der Menüleiste auf der linken Seite des Menüs auf klicken und dann **EPU** wählen.

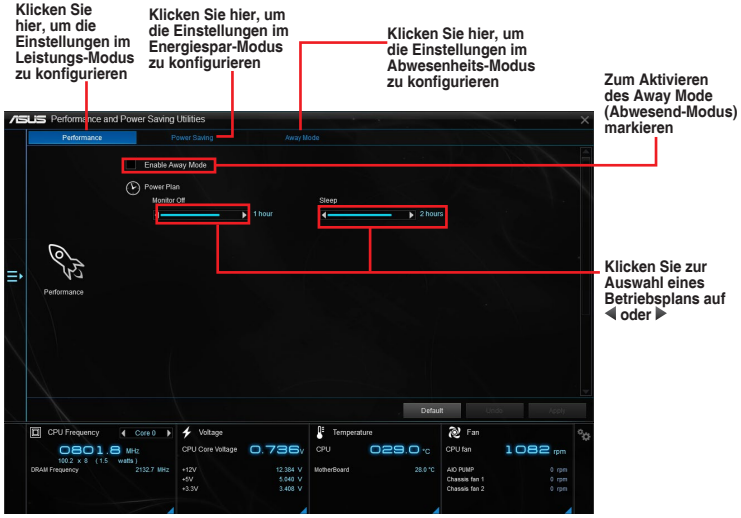

# <span id="page-7-0"></span>**TurboV EVO**

ASUS TurboV EVO ermöglicht Ihnen, die CPU-Frequenz, CPU-Cache, Kernfrequenzen und zugehörige Spannungen für eine verbesserte Systemstabilität und Leistungserhöhung manuell einzustellen. Es bietet außerdem eine Auto-Tuning-Funktion, welche automatische und einfache Übertaktung und System-Aufstufung beinhaltet.

## **Secure TurboV EVO**

Starten Sie TurboV EVO, indem Sie zum Einblenden der Menüleiste auf der linken Seite des Menüs auf **E≥** klicken und dann **TurboV EVO** wählen.

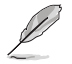

Besuchen Sie die ASUS-Webseite unter www.asus.com für eine ausführliche Software Konfiguration.

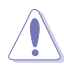

Lesen Sie die CPU-Dokumentation bevor Sie die Einstellungen der CPU-Spannung ändern. Das Einstellen einer zu hohen Spannung kann den Prozessor dauerhaft beschädigen und eine zu niedrige Spannung zu einem instabilen Systembetrieb führen.

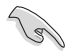

Für die Systemstabilität werden alle Änderungen in TurboV EVO nicht in den BIOS-Einstellungen gespeichert und werden nicht nach dem nächsten Systemstart beibehalten. Verwenden Sie die Funktion **Profil speichern**, um Ihre eigenen Übertaktungseinstellungen zu speichern und das Profil nach dem Windows-Start manuell zu laden.

## **TurboV EVO verwenden**

#### **CPU-Frequenz**

**Klicken Sie zum Anpassen von BCLK Frequency (BCLK-Frequenz) und Ratio (Verhältnis) auf oder** 

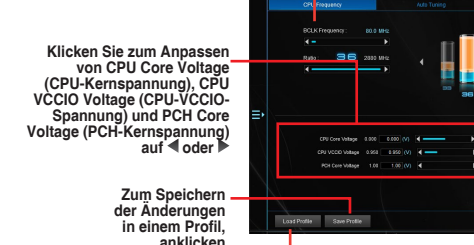

**Zur Gruppenabstimmung Häkchen setzen**

**Klicken Sie zum Anpassen von DRAM Voltage (DRAM-Spannung) und CPU System Agent (CPU-Systemagent) auf oder** 

**Alle Änderungen verwerfen**

**Zur Anwendung der Zum Laden eines Änderungen anklicken gespeicherten** 

**Profils anklicken**

#### **Auto Tuning**

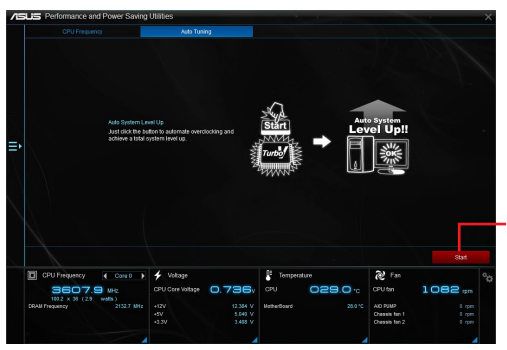

**Klicken Sie, um automatisch zu übertakten und eine Gesamtsystemaufstufung zu erreichen.**

# <span id="page-9-0"></span>**Fan Xpert 4 Core**

Fan Xpert 4 Core erkennt automatisch die Lüftergeschwindigkeiten aller Lüfter und regelt diese. Dadurch wird Ihnen die optimale Lüftereinstellung, basierend auf den Lüfterspezifikationen und deren Position, zur Verfügung gestellt.

## **Fan Xpert 4 Core starten**

Starten Sie Fan Xpert 4 Core, indem Sie zum Einblenden der Menüleiste auf der linken Seite des Menüs auf **Ex** klicken und dann **Fan Xpert 4 Core** wählen.

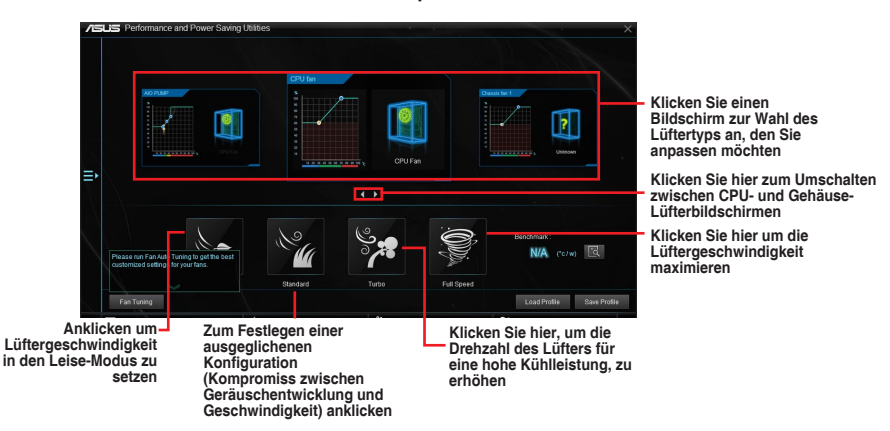

#### **Lüftereinstellungen anpassen**

#### **Smart Mode**

Der Smart-Modus ermöglicht Ihnen die Einstellung der Reaktionsgeschwindigkeit basierend auf der Systemtemperatur einzustellen.

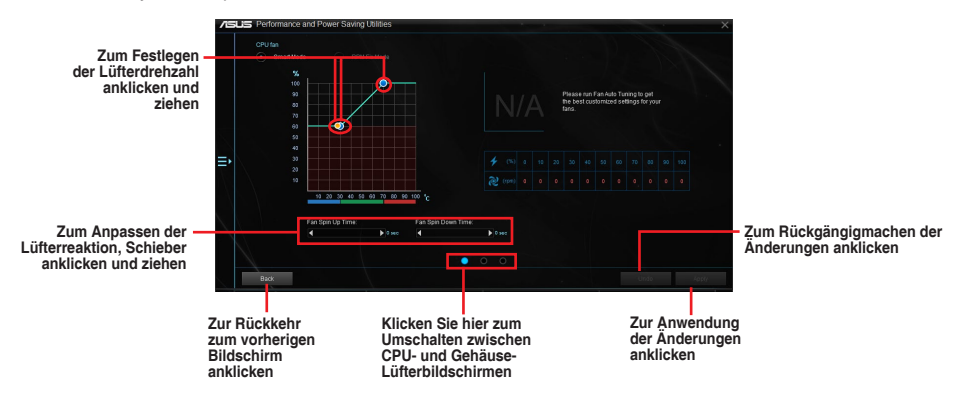

#### RPM Fixed Mode (U/min-festgelegt-Modus)

Im RPM Fixed Mode (U/min-festgelegt-Modus) können Sie die Lüfterdrehzahl bei CPU-Temperaturen unterhalb 75 °C festlegen.

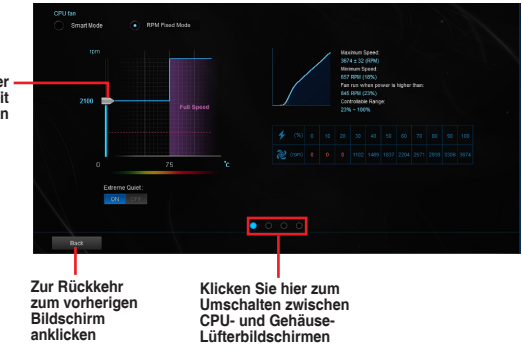

**Zum Festlegen der Lüftergeschwindigkeit anklicken und ziehen**

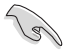

- Wenn die CPU-Temperatur 75 °C erreicht, läuft der Lüfter zum Schutz der CPU automatisch mit voller Drehzahl.
- Fan Xpert 3 oder neuere Versionen unterstützen die automatische Erkennungsfunktion der CPU-Lüfter.
- Für Motherboard-Modelle ohne die CPU-Lüftererkennungsriegel sind nur 4-polige CPU-Lüfter unter Fan Xpert 4 Core steuerbar.
- Falls die Drehzahl Ihres Lüfters über ein externes Steuergerät geregelt wird, erkennt Fan Xpert 4 Core die Lüfterdrehzahl eventuell nicht.
- Fan Xpert 4 Core unterstützt keine 2-poligen Lüfter. Falls Sie einen zweipoligen Lüfter installieren, ist lediglich der Betrieb mit voller Drehzahl möglich.
- Nach einem Wechsel von CPU- oder Gehäuselüftern sollte die automatische Lüftereinstellung wiederholt werden.

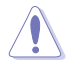

Entfernen Sie den Lüfter NICHT bei der automatischen Lüftereinstellung.

# <span id="page-11-0"></span>**PC Cleaner**

PC Cleaner durchsucht Ihren PC und entfernt Junk-Dateien zur Freigabe von Festplattenspeicherplatz.

## **PC Cleaner starten**

Starten Sie PC Cleaner, indem Sie zum Einblenden der Menüleiste auf der linken Seite des Menüs auf **E**> klicken und dann **PC Cleaner** wählen.

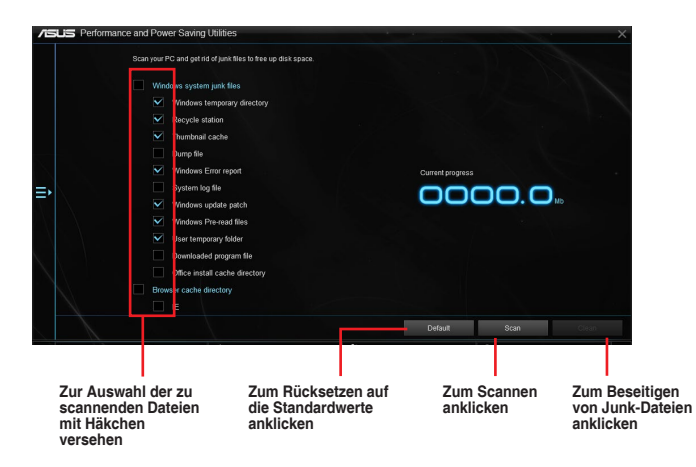

# <span id="page-12-0"></span>**EZ Update**

EZ Update ist eine Software, mit der Sie Software, Treiber und BIOS Ihres Motherboards automatisch aktualisieren können. Mit dieser Software können Sie das gespeicherte BIOS auch manuell aktualisieren und ein Systemstartlogo auswählen, das beim Selbsttest (POST) angezeigt wird.

## **EZ Update starten**

Klicken Sie zum Starten von EZ Update (EZ-Aktualisierung) auf  $\Box$  auf der linken Seite des AI Suite 3-Hauptmenüs, wählen Sie dann **EZ Update (EZ-Aktualisierung)**.

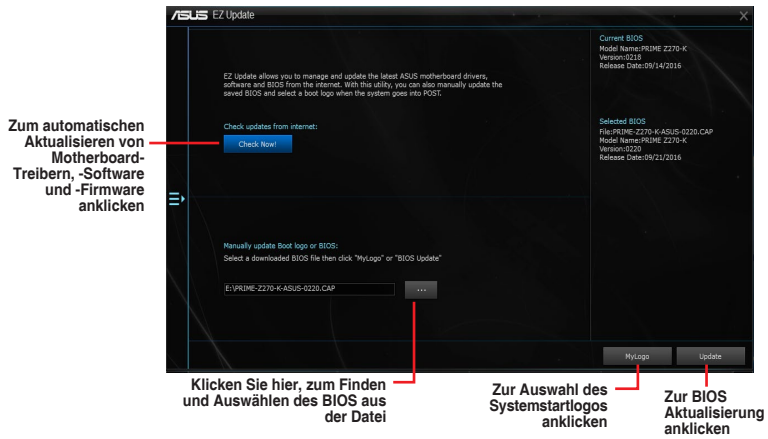

**Manuell BIOS aktualisieren und ein Boot-Logo auswählen**

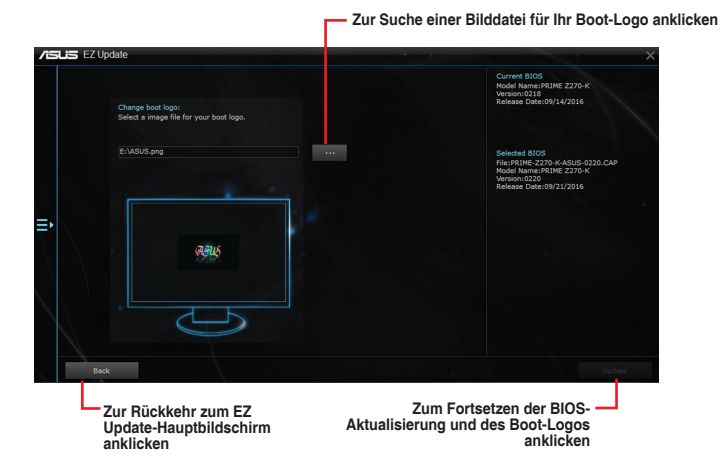

Nachdem Sie die Taste **BIOS Update** geklickt haben, klicken Sie **Flash** zur Aktualisierung von BIOS und zum Herunterladen des Boot-Logos in Ihrem System.

# <span id="page-13-0"></span>**Systeminformation**

Diese Software liefert Ihnen detaillierte Informationen über Motherboard-, CPU- und Speichereinstellungen.

## **Systeminfo starten**

Klicken Sie zum Starten von System Information (Systeminformationen) auf  $\blacksquare$  auf der linken Seite des AI Suite 3-Hauptmenüs, wählen Sie dann **System Information (Systeminformationen)**.

## **Motherboard-Information ansehen**

Zum Abrufen von Motherboard-Informationen klicken Sie im Systeminfo-Bildschirm auf das **MB**.

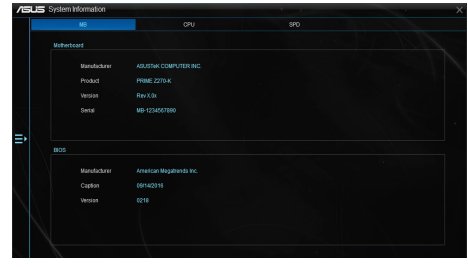

## **CPU-Information ansehen**

Zum Abrufen von CPU-Informationen klicken Sie im Systeminfo-Bildschirm auf **CPU**.

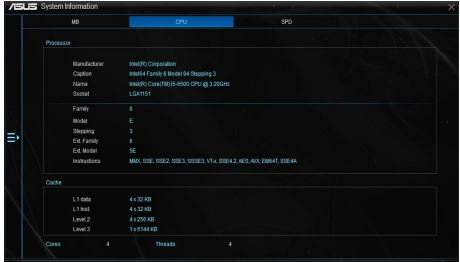

## **SPD-Information ansehen**

#### Zum Abrufen von Speicherinformationen klicken Sie im Systeminfo-Bildschirm auf das **SPD**.

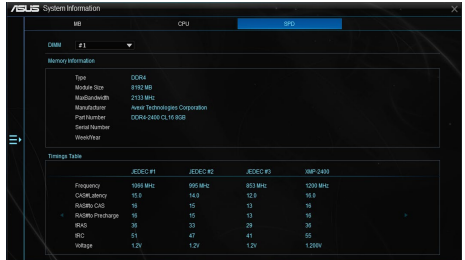

# <span id="page-14-0"></span>**LED Control (LED-Steuerung)**

Dieses Dienstprogramm ermöglicht Ihnen das Aktivieren oder Deaktivieren von Audio LED Control (Audio-LED-Steuerung).

#### **LED Control (LED-Steuerung) starten**

Klicken Sie zum Starten von LED Control (LED-Steuerung) auf **ED** auf der linken Seite des AI Suite 3-Hauptmenüs, wählen Sie dann **LED Control (LED-Steuerung)**.

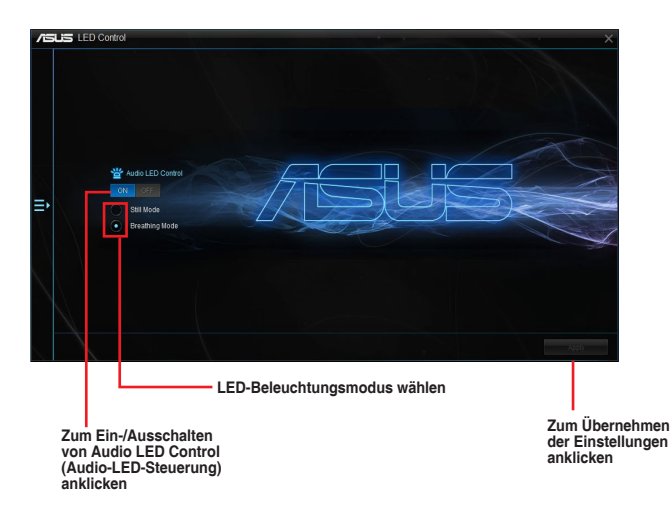

## <span id="page-15-0"></span>**Version**

Dieses Programm zeigt die Versionsinformationen von in der AI Suite 3 integrierten Dienstprogrammen.

#### **Version starten**

Klicken Sie zum Starten von Version auf  $\blacksquare$  auf der linken Seite des AI Suite 3-Hauptmenüs, wählen Sie dann **Version**.

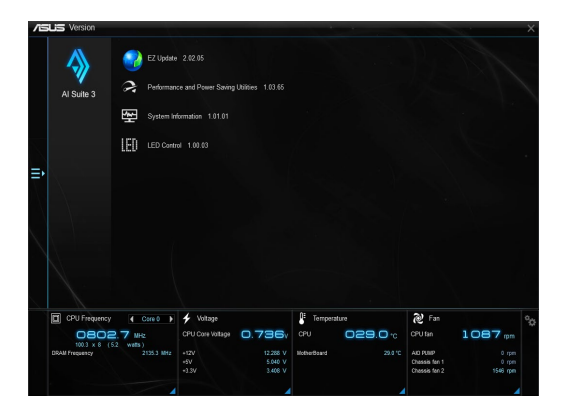